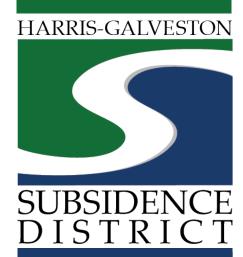

## **Creating an Account**

Permitting Portal | User Guide

DERMIT PORTAL
One-stop-shop for forms
and payments

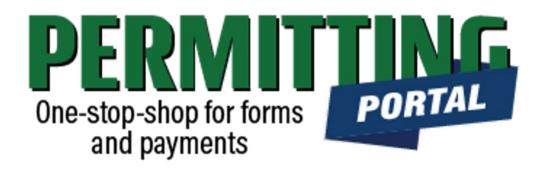

### **Overview**

To simplify the permit application and renewal process, the Harris-Galveston Subsidence District has implemented a new permitting system. This guide is intended to show well drillers, owners and permittees how to create Portal accounts to access the new system.

PLEASE NOTE: in order to access the system, you must have a working email address.

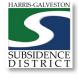

# Account Process

- 1. Click here to access: HGSD Permitting Portal
- 2. Sign-up
- 3. Verify Your Account

PLEASE NOTE: For new permittees or well drillers, an email that is accessible in the long-term is recommended for this account.

For previous permittees, use an email that has previously been linked to your permit. If you are not sure what email is currently associated with the permit, look on your most recent well renewal form.

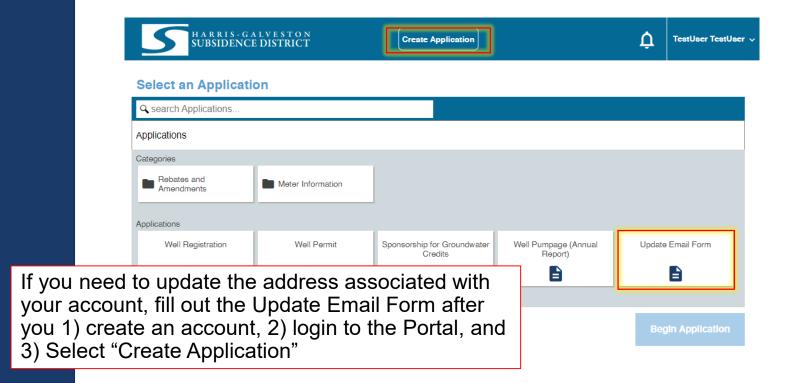

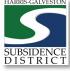

## Access the Portal

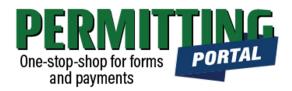

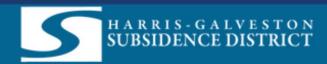

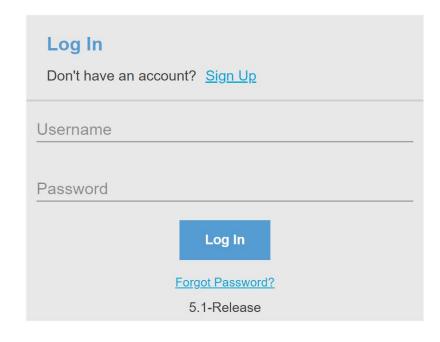

- To access the Permitting Portal from HGSD website, visit <u>hgsubsidence.org/portal</u>
- You can also bookmark the <u>direct</u> portal link.

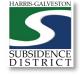

02/09/2021

## Sign-Up

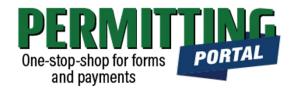

| Il fields are required  REDENTIALS: | CONTACT INFORMATION: |              |
|-------------------------------------|----------------------|--------------|
| Email Address                       | First Name           | Last Name    |
|                                     | Address              |              |
| Password                            |                      |              |
|                                     | City                 | State   Zip  |
| Confirm Password                    |                      |              |
|                                     | Home Phone           | Mobile Phone |

- To create an account, select "Sign Up."
- You will need to enter a valid email address in order to get the confirmation link sent to you.
- Input contact information that can be used for staff to get in touch with you if there's an issue with your account.
- Complete the credentials and contact information and select "Register"

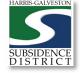

02/09/2021

### Create Password

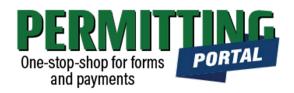

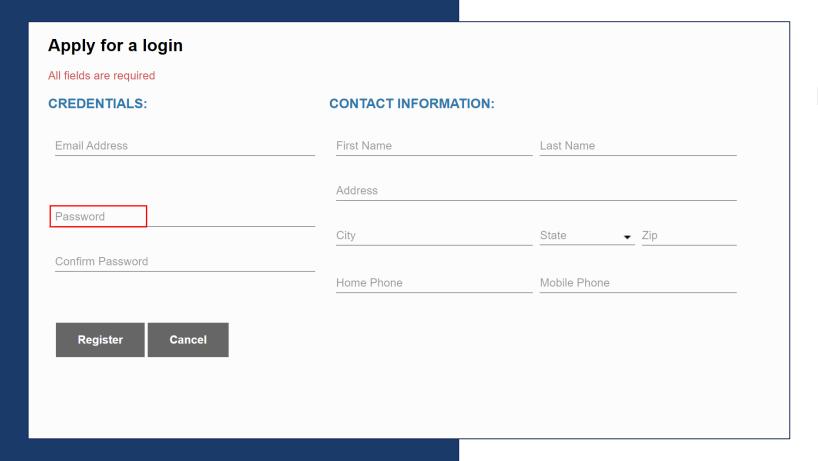

#### Password criteria includes:

- Minimum of one upper case letter
- Minimum of one lower case letter
- Minimum of one number
- Minimum of one symbol
- Minimum of six characters
- Must not include the name or email that was used for the login

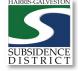

## Verify Your Email

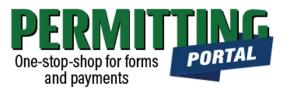

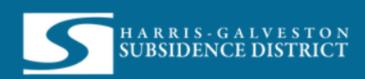

Your request for a new login was successfully submitted. Please check your email for account verification.

 After completing the form, you will receive notification if you submitted your information correct.

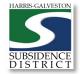

## Verify Your Email

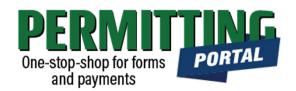

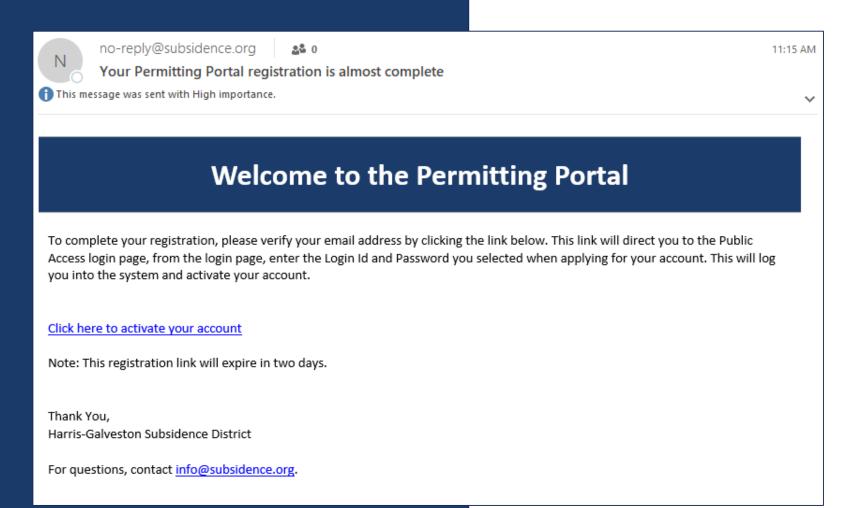

 You will receive an email with a link to complete your registration.

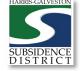

## Complete your registration

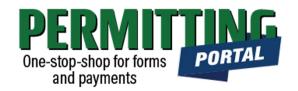

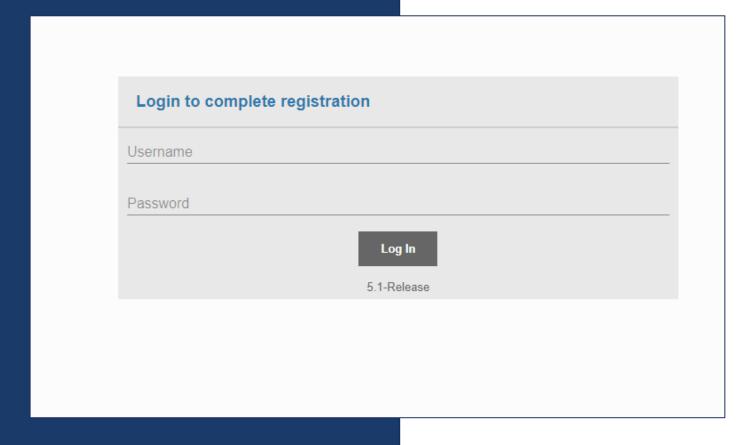

- When you select the link in your email, you will be brought back to the Permitting Portal.
- Enter your credentials to complete your registration.

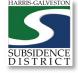

## Login to the Permitting Portal

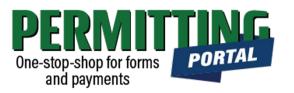

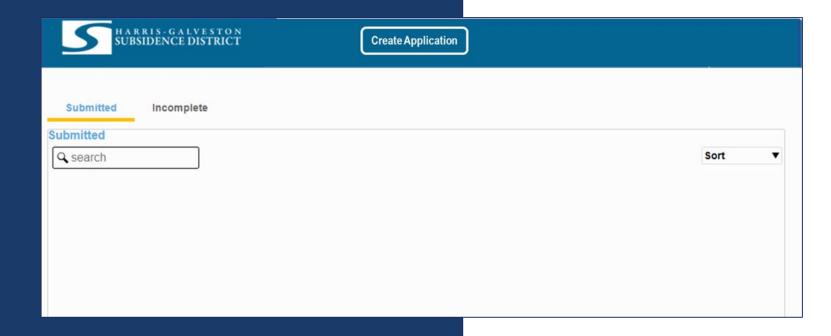

 After completing your registration, you are taken to the main screen for the Portal and you can create a new application.

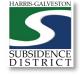